## **Заголовок блока курса и описание**

Заголовок блока курса, например, название темы, которая представлена в данном блоке. Заголовок блока отображается в верхней части блока.

Для того, чтобы изменить заголовок блока необходимо нажать на **значок карандаша** справа от него.

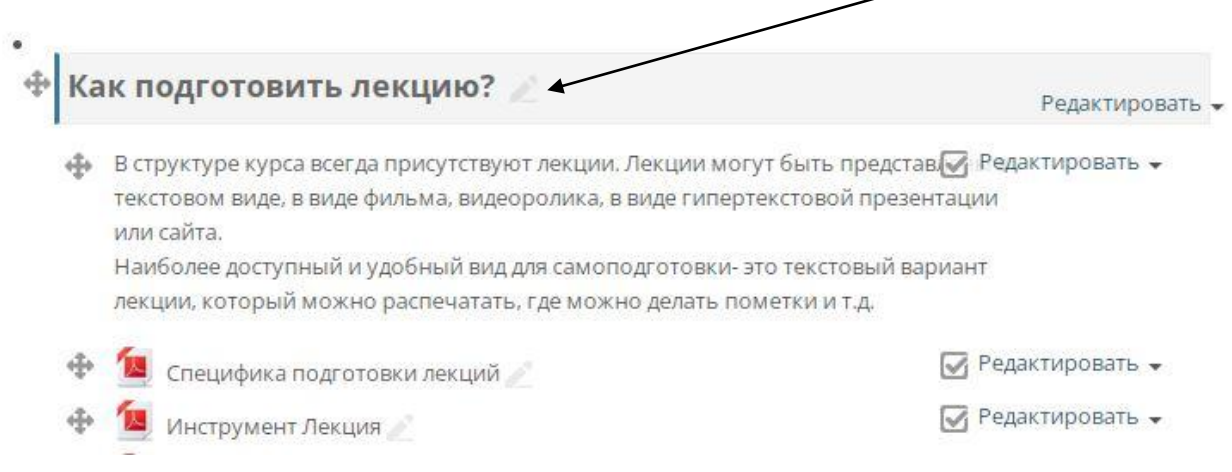

После изменения заголовка нажмите клавишу «Enter» для сохранения.

Также вы можете изменить заголовок блока другим способом и добавить описание блока.

Справа от заголовка блока нажмите на ссылку «Редактировать», чтобы раскрылось меню, и выберите **«Редактировать тему»**.

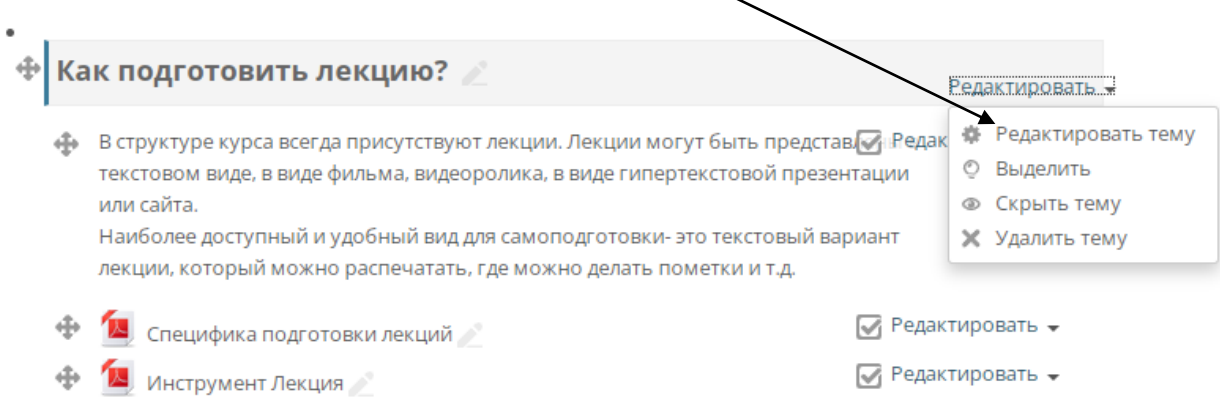

На странице настроек вы можете задать заголовок для блока курса и ввести описание для данного блока.

С помощью редактора текст описания можно форматировать и добавить в него изображения.

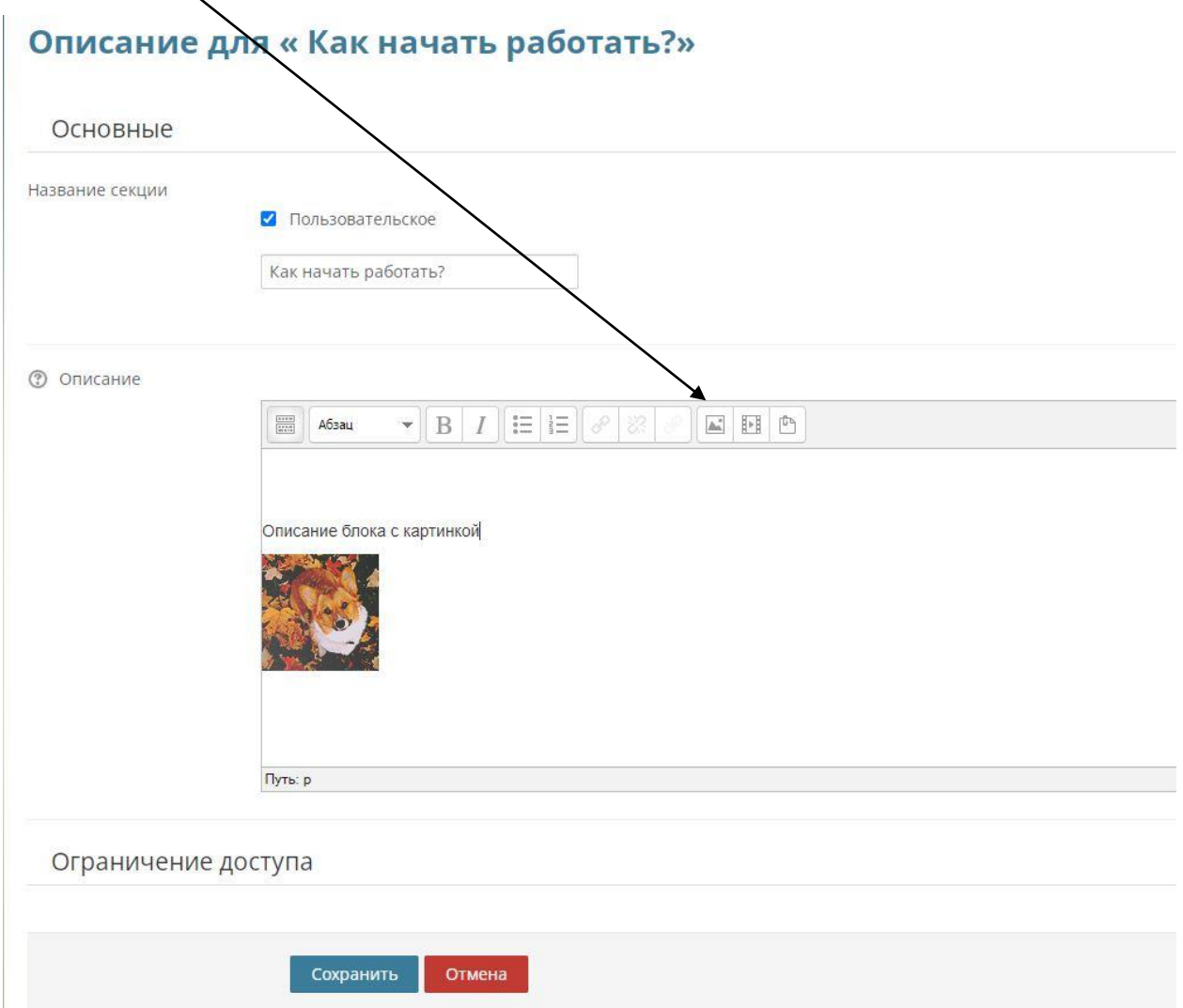